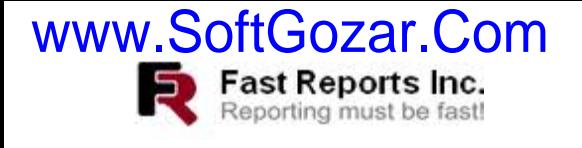

وب سایت تخصصی – آموزشی نیک آموز<br>ارایه دهنده ی شیوهینوی آموزشی در علوم کامپیوتر

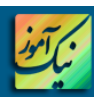

# **SQL Server به FastReport.NET اتصال چگونگی**

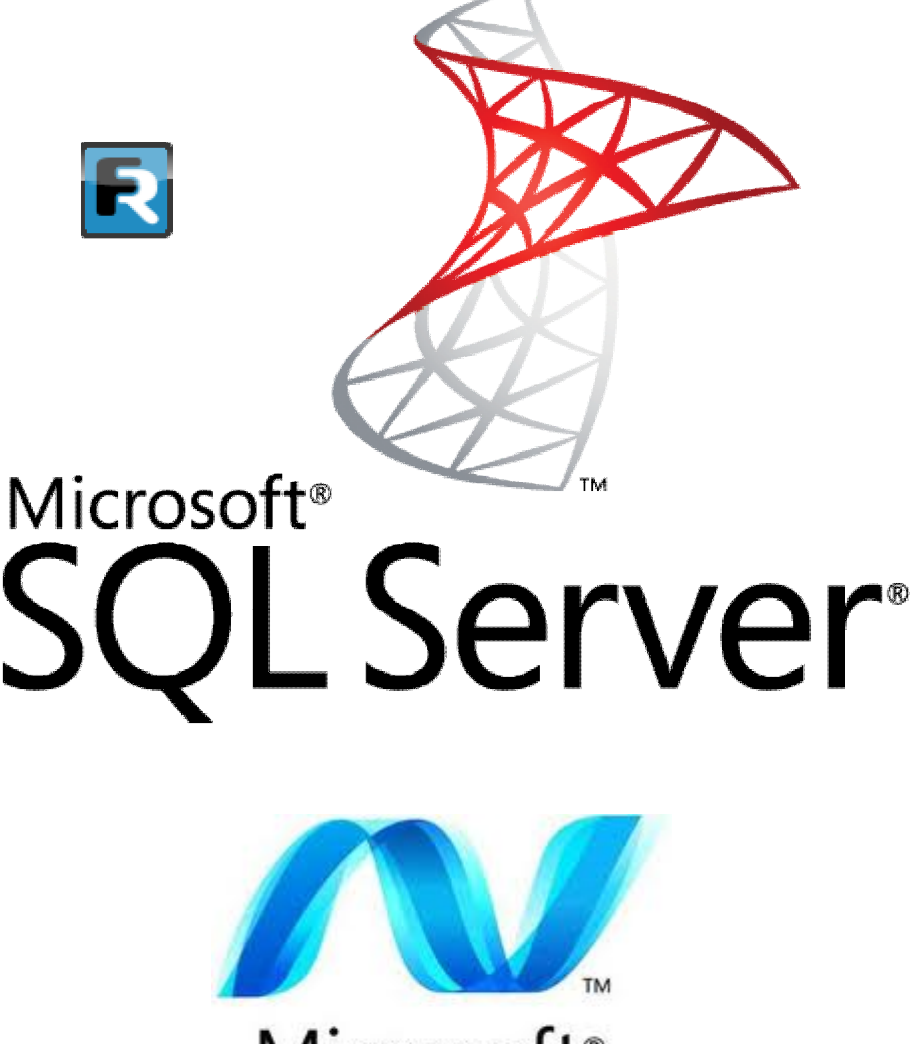

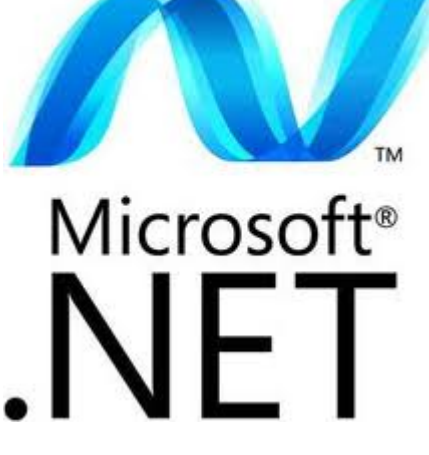

**نویسنده : احمد غفاري** 

**http://www.NikAmooz.com : سایت وب**

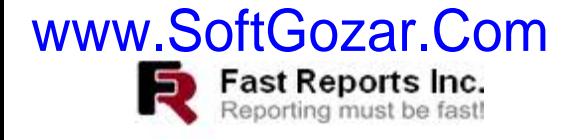

### **چگونه در NET.FastReport به Server SQL متصل شویم؟**

#### **مقدمه**

**همانگونه که همه ما می دانیم، استفاده از نرم افزارهاي کاربردي به منظور استخراج و دریافت سریع و دقیق گزارشها میباشد. بدین معنی که اگر نرم افزاري براي یک سازمانی طراحی شود که فاقد قابلیت ارائه گزارش نباشد، آن نرم افزار در عمل بلااستفاده خواهد بود. ابزارها و نرم افزارهاي زیادي براي این کار وجود دارند که براي زبان هاي برنامه نویسی مختلفی طراحی شدهاند که از جمله معروفترین آنها می توان به Reports Crystal، FastReport، Report Active، Report Stimul و ... اشاره کرد. ما در این مقاله بر روي ابزار گزارشگیري NET.FastReport کار خواهیم کرد. در ابتدا بایستی ابزارهاي مربوط به آن را بر روي سیستم خود نصب نمایید.** 

**ابزارهاي مورد نیاز جهت دنبال کردن بهتر مطالب ارائه شده در این سري مقالهها** 

- **.1 نرم افزار 2010 NET#.C**
- **.2 نرم افزار Net.FastReport**

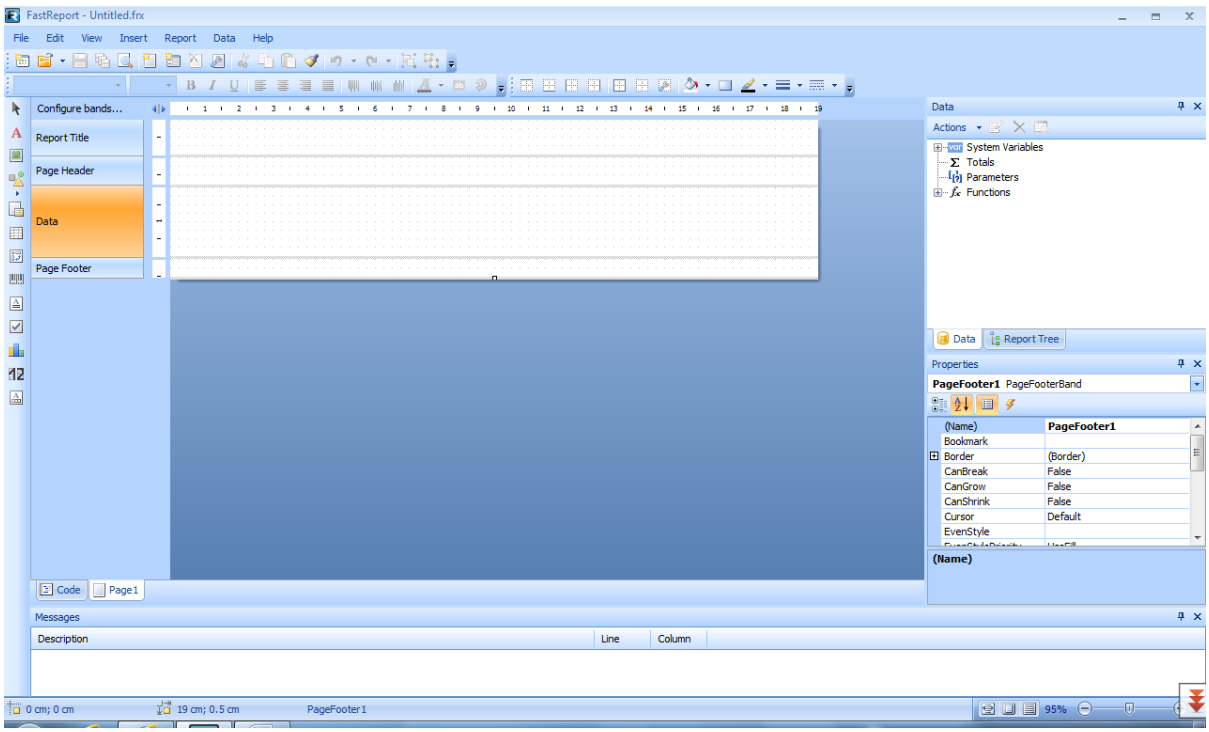

**در ادامه به توضیح محیط نرم افزار NET.FastReport خواهیم پرداخت.** 

**همان گونه که در تصویر بالا مشاهده می نمایید علاوه بر قسمت هاي جعبه ابزار و منو و ،... در وسط پنجره قسمت هایی با عنوان Title Report، Header Page و Data و Footer Page وجود دارد که اصحلاحا به آن ها Band گفته میشود. شما میتوانید باندهاي دیگري را نیز اضافه و یا باندهاي موجود را حذف نمایید که در زیر نحوه انجام آن همراه با ویژگی هر یک توضیح داده شده است.** 

**Title Report : هر عبارتی (شامل متن، تصویر و ...) که در این قسمت قرار دهیم فقط در بالاي اولین صفحه گزارش نمایش داده خواهد شد.** 

**Header Page : هر عبارتی (شامل متن، تصویر و ...) که در این قسمت قرار دهیم در بالاي همه صفحههاي گزارش نمایش داده خواهد شد.** 

**Data : این قسمت جزء لاینفک گزارش می باشد، اطلاعات اصلی مربوط به گزارش در این قسمت قرار داده میشود.** 

**Footer Page : هرعبارتی (شامل متن، تصویر و ...) که در این قسمت قرار داده شود در پایین همه صفحههاي گزارش نمایش داده خواهد شد.** 

**و سایر باندها که شما می توانید آنها را به صفحه گزارش اضافه و حذف نمایید.** 

#### **نحوه افزودن و حذف باندهاي گزارش**

**همان طور که در شکل نمایش داده شده است، شما میتوانید از منوي Report باندهایی را به گزارش اضافه کرده و یا آنها را حذف نمایید. در شکل زیر همه باندها انتخاب شدهاند، چنانچه بخواهیم مثلاً Title Report را حذف نماییم بر روي آن کلیک میکنیم تا از حالت انتخاب درآید.** 

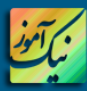

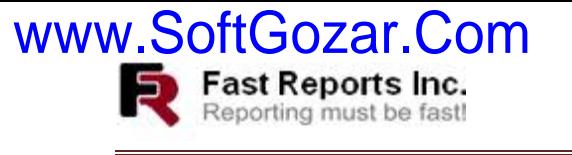

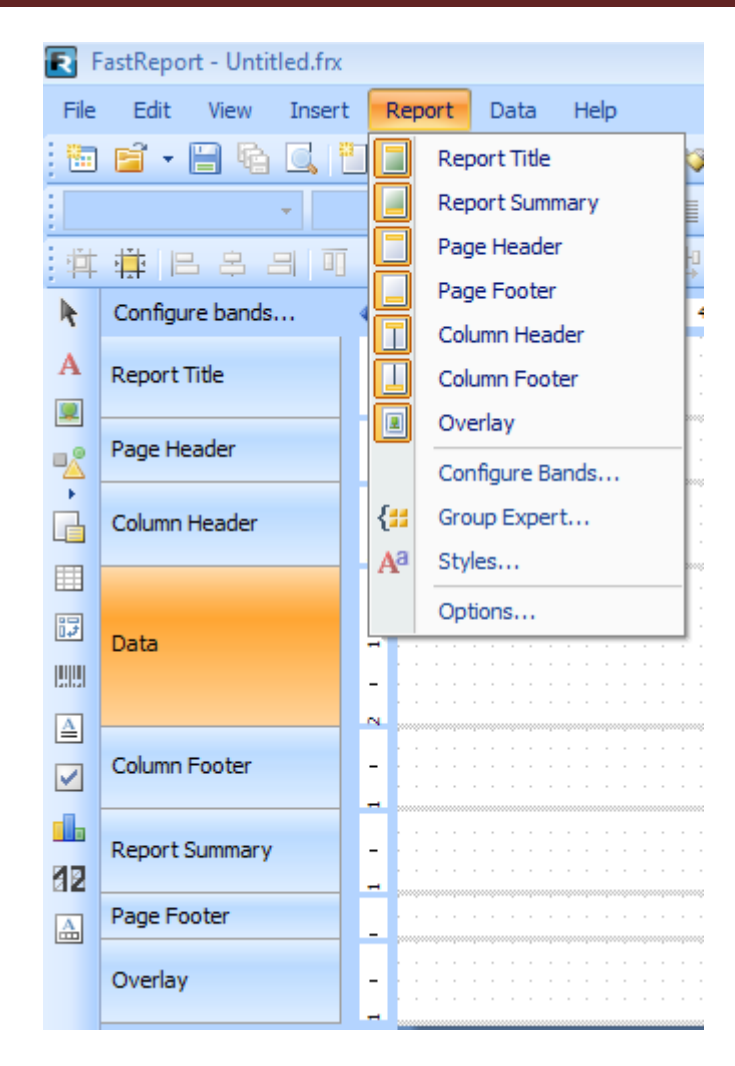

**در اینجا ما یک پایگاه داده 2005 Server SQL با نام FRNetSample ایجاد می کنیم که یک پایگاه داده ساده از انبار میباشد و براي ساخت گزارشهاي نمونه از آن استفاده خواهیم کرد که فایل پشتیبان و Script مربوط به آن در ضمیمه همین مقاله قابل دریافت میباشد.** 

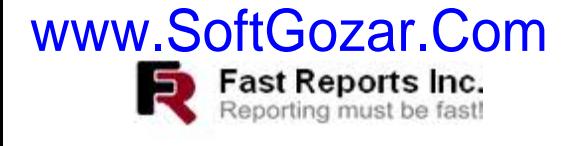

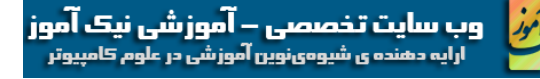

#### **نحوه اتصال به پایگاه داده در NET.FastReport**

- **نرم افزار Designer مربوط به NET.FastReport را اجرا نمایید.**
- **از منوي Data بر روي گزینه Source Data Add کلیک نمایید.**

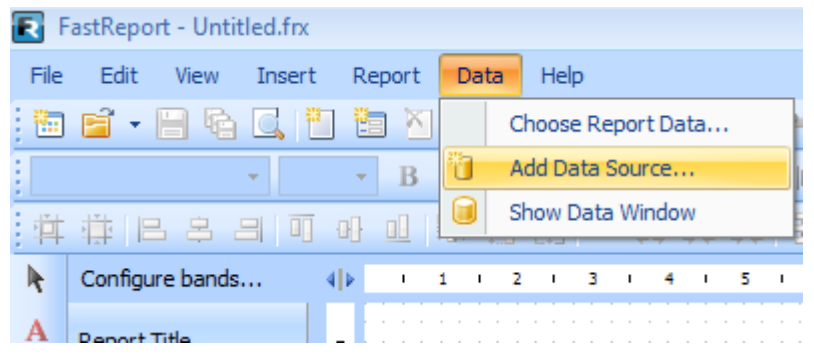

**پنجرهاي با عنوان Wizard Data مانند شکل زیر نمایش داده می شود. بر روي گزینه Connection New کلیک** 

**نمایید.**

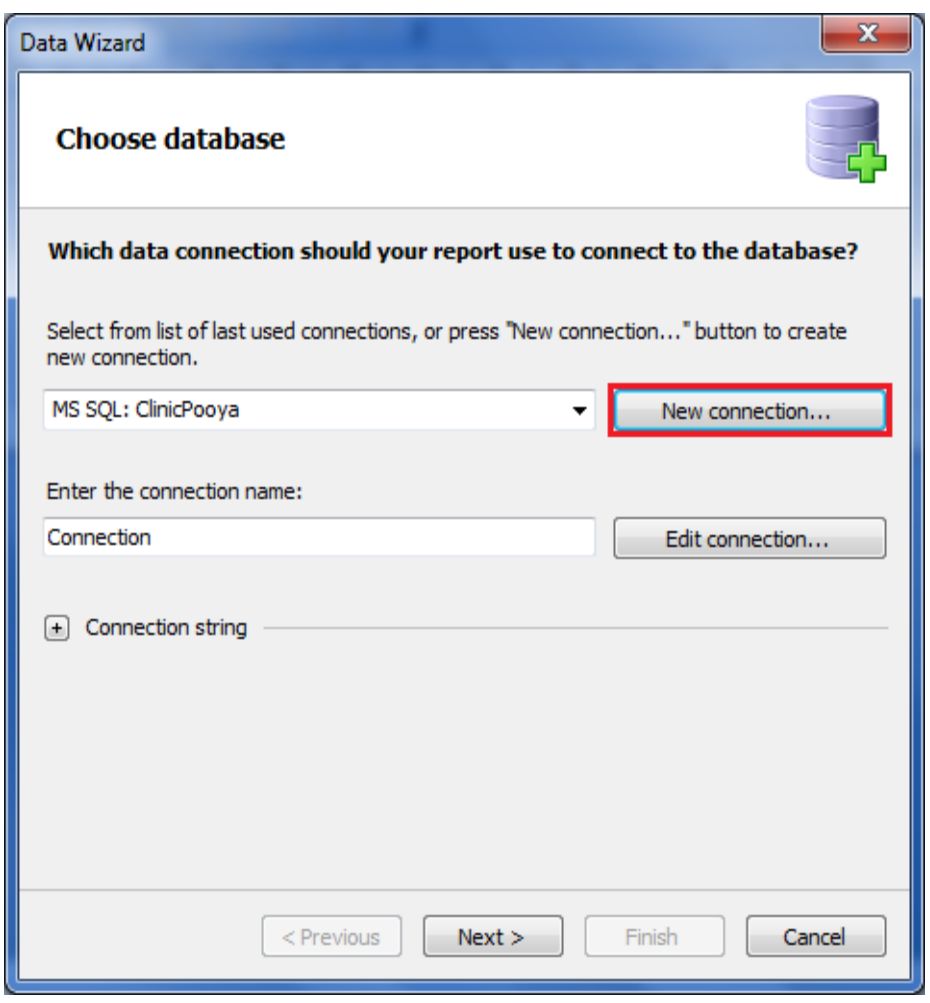

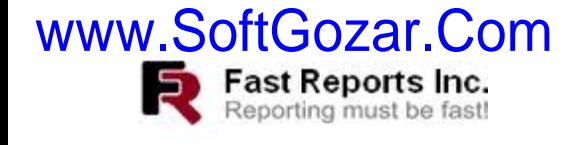

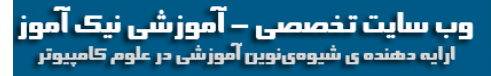

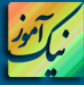

**در این فرم (شکل زیر)، از قسمت type connection the Select آیتم connection SQL MS را انتخاب کنید.**

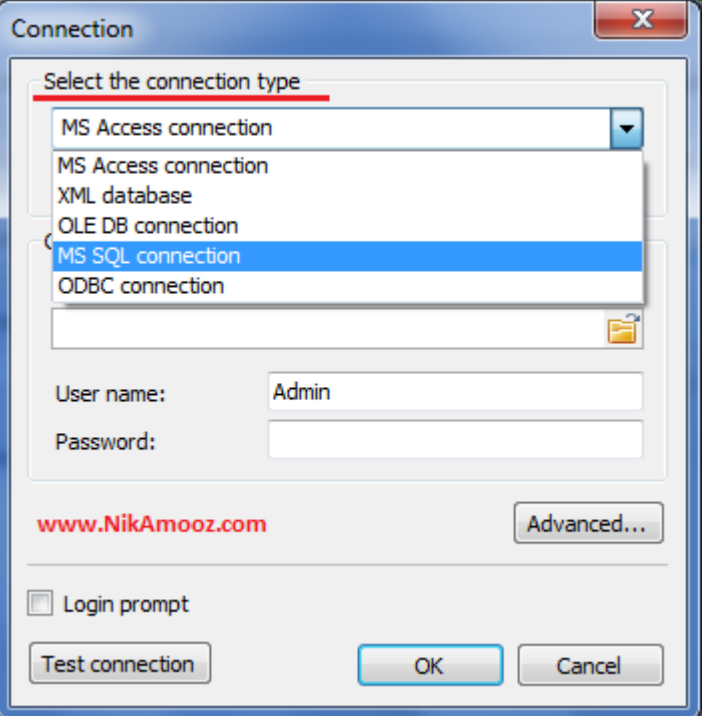

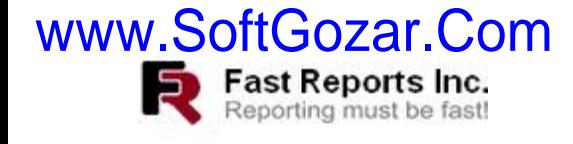

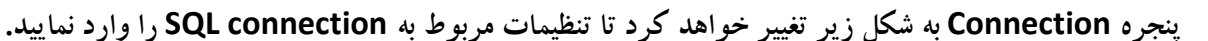

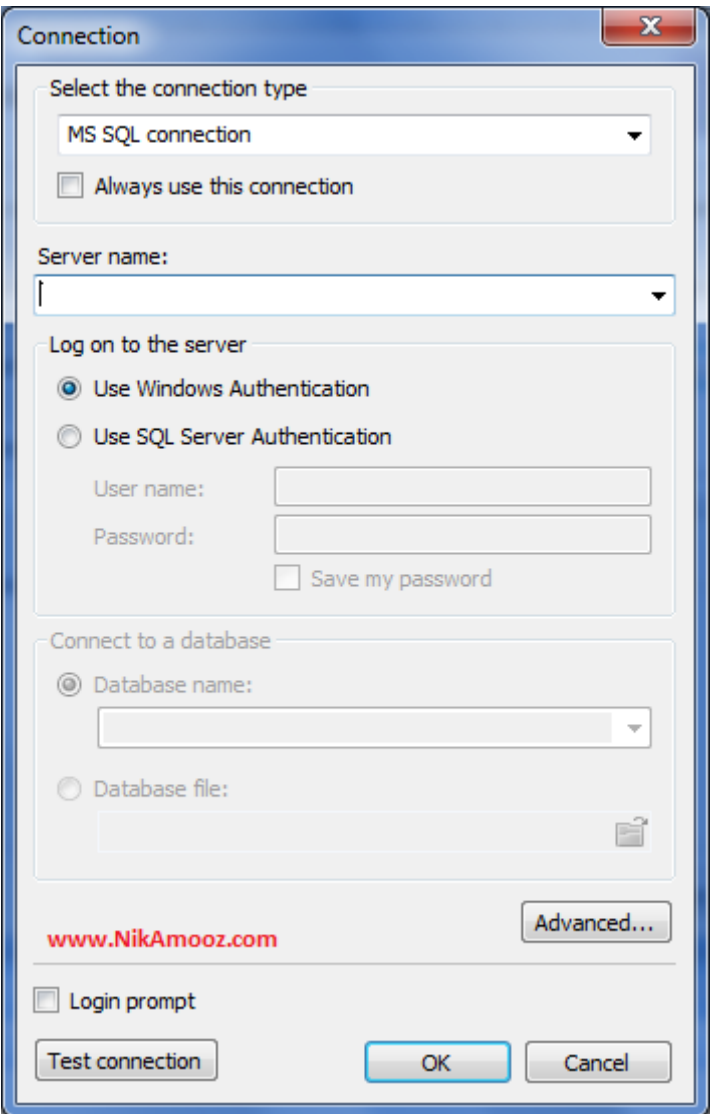

**حالا از قسمت name Server نام سرور SQL را وارد کرده و یا از لیست انتخاب نمایید.** 

**سپس در قسمت server the to on Log نوع تایید اعتبار Server SQL نصب شده بر روي سیستم خود را انتخاب نمایید. (جهت دریافت اطلاعات بیشتر در مورد تایید اعتبار می توانید به مقاله مربوط به آن مراجعه فرمایید. Link(. در این مثال گزینه Authentication Server SQL Use انتخاب شده است. name user و password را وارد می کنیم.** 

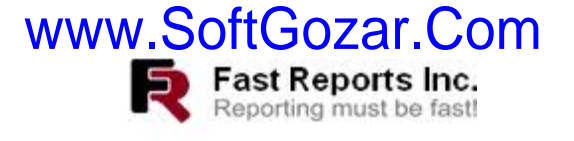

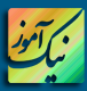

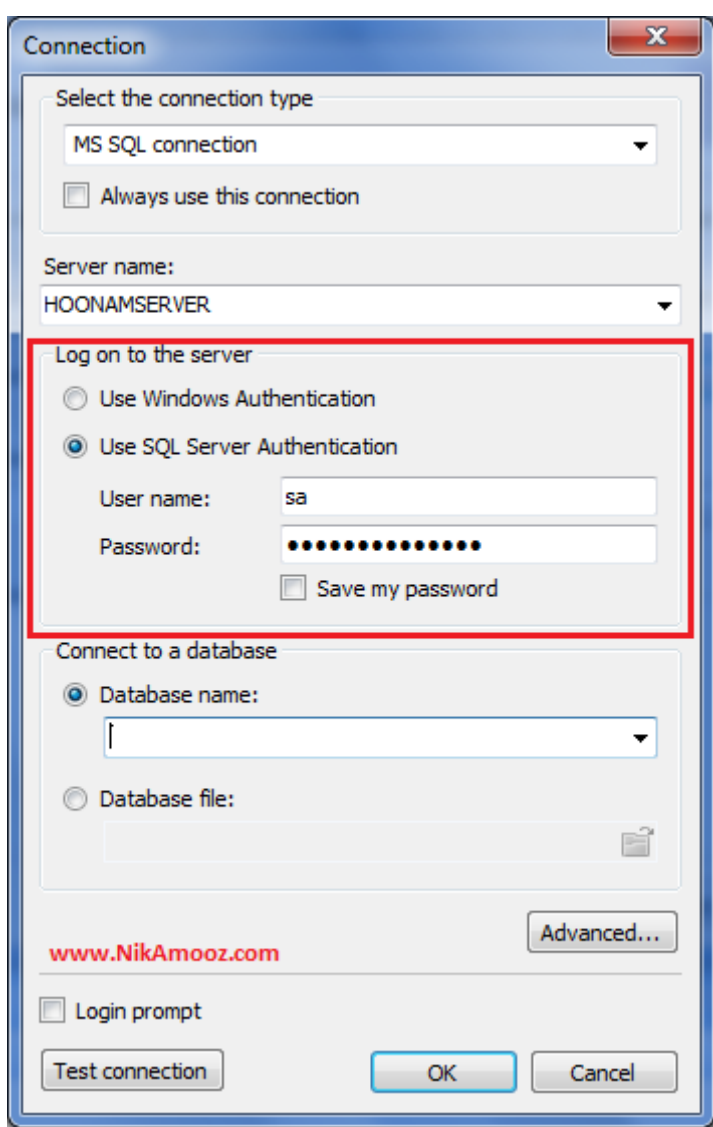

**اکنون باید از قسمت database a to Connect با انتخاب گزینه name Database نام پایگاه داده را وارد کرده** 

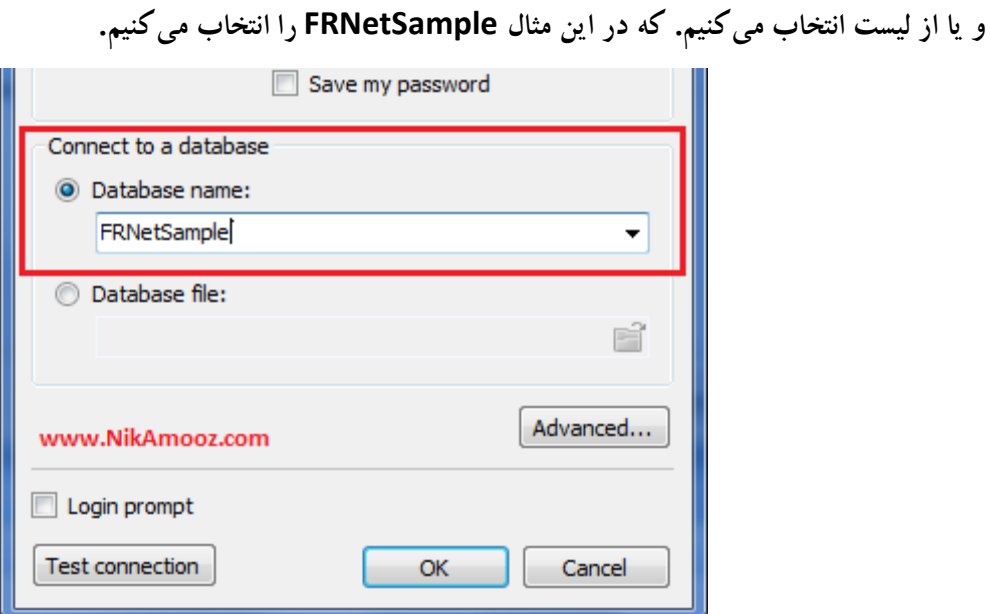

**8 آموزش برنامه نویسی NET. و Server SQL و نرم افزارهاي گزارش سازي در سایت** com.NikAmooz.www://http

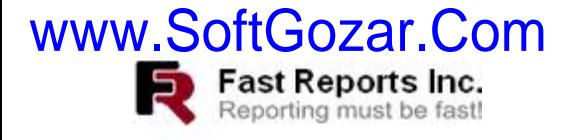

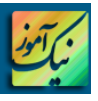

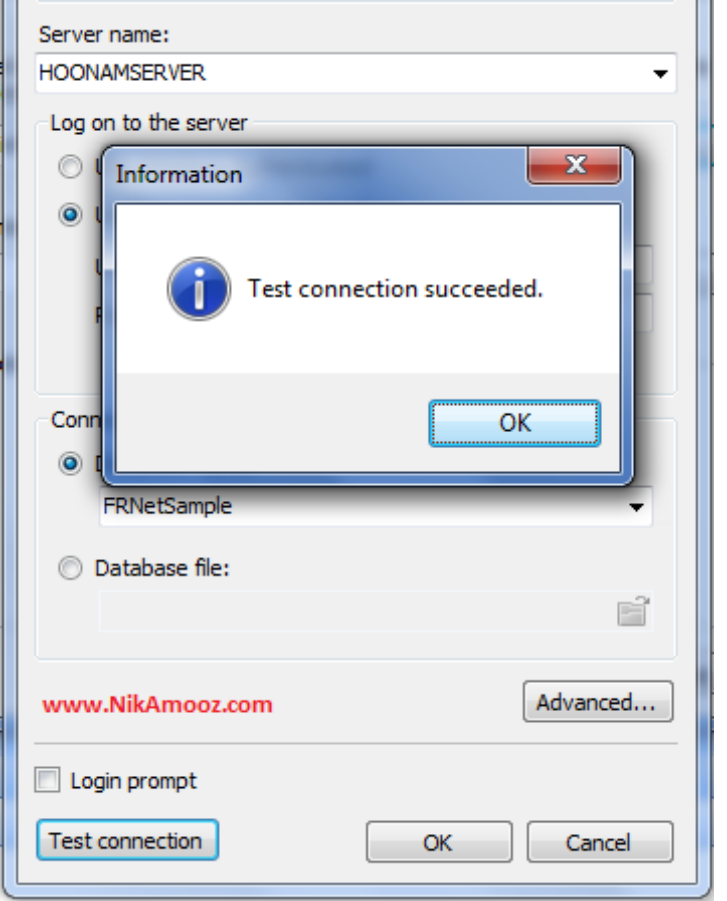

**جهت اطمینان از اتصال بر روي گزینه connection Test کلیک می کنیم.** 

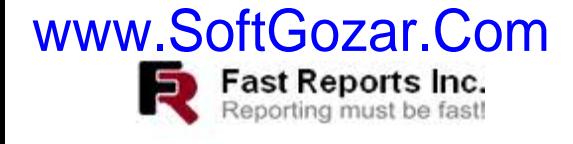

**حال پیغام connection Test را OK کرده و پنجره Connection را نیز OK کنید تا پنجره Wizard Data**

**نمایش داده شود. در پنجره Wizard Data بر روي گزینه Next کلیک نمایید.** 

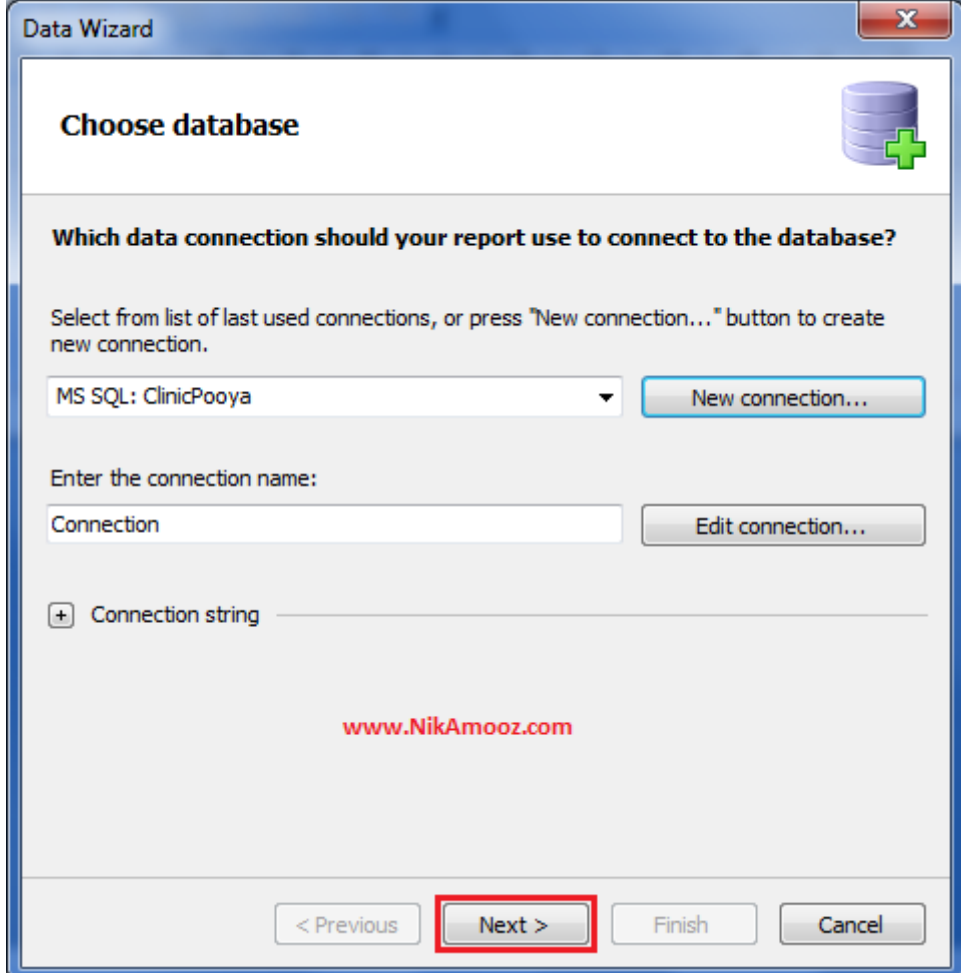

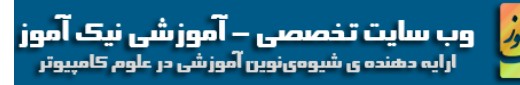

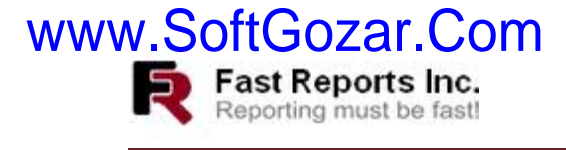

**در این قسمت بایستی جدولها و viewهاي مورد نیاز در گزارش را انتخاب نمایید.**

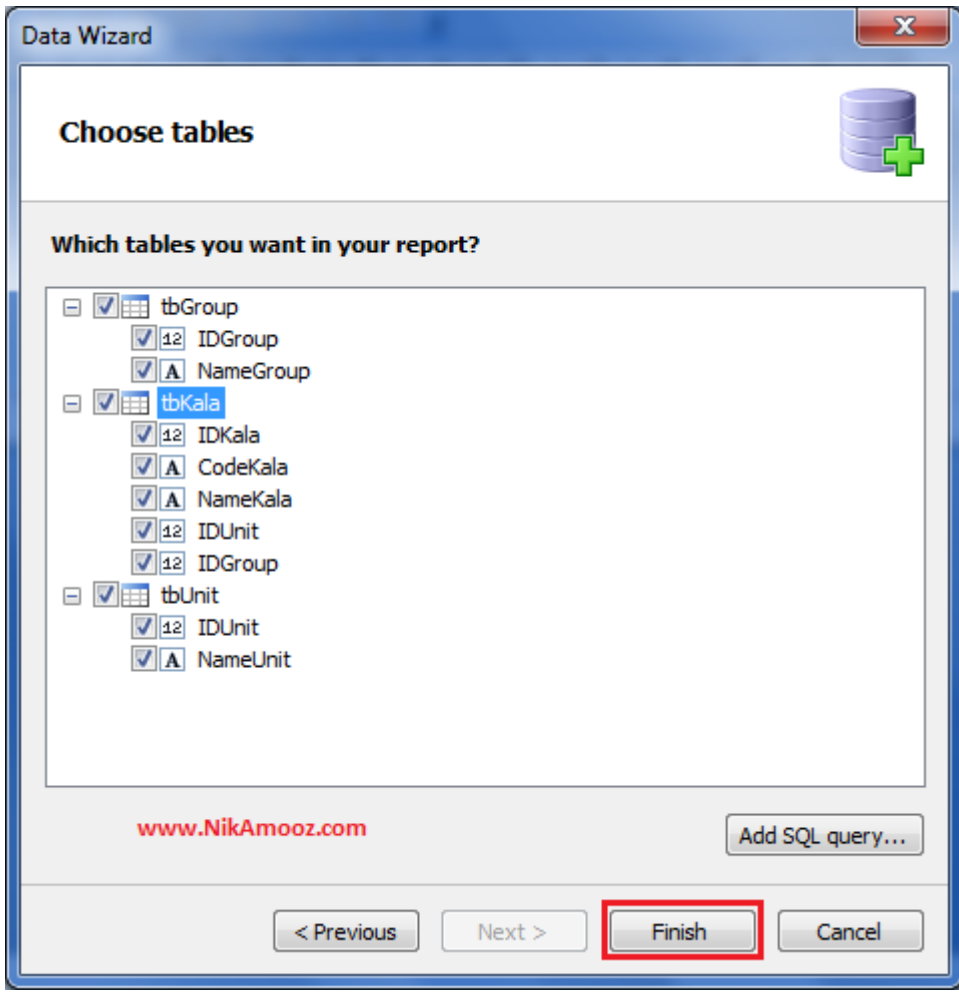

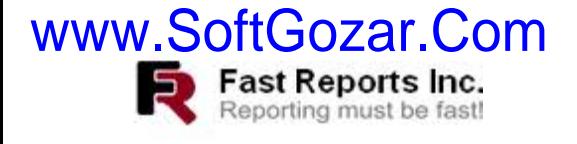

**بر روي گزینه Finish کلیک نمایید تا به پنجره اصلی Net.Report Fast بازگردیم.** 

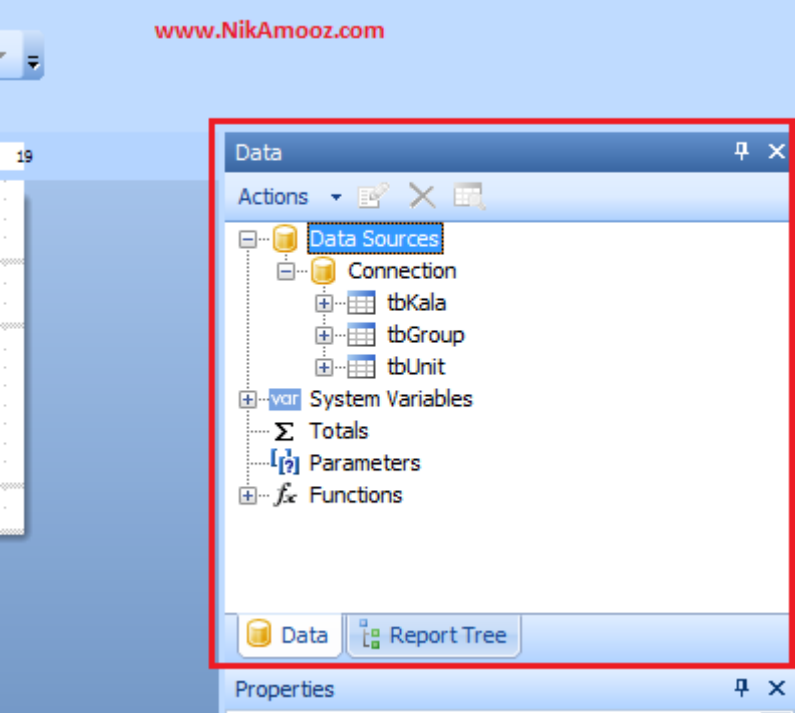

**همان طور که مشاهده می کنید جداول انتخاب شده به قسمت Data زیر درختواره Sources Data اضافه شده است.** 

**چنانچه این قسمت را مشاهده نمیکنید از منوي View بر روي گزینه Data کلیک نمایید.**

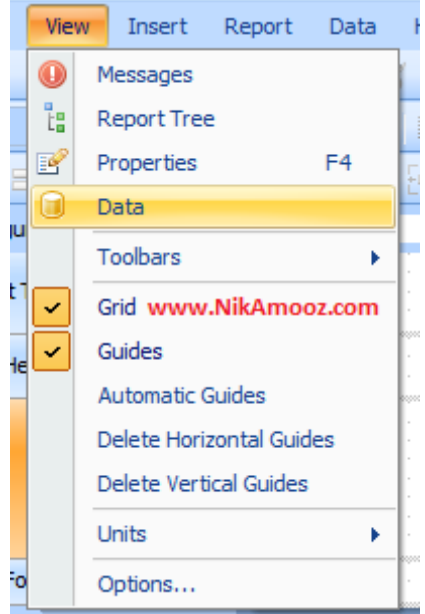

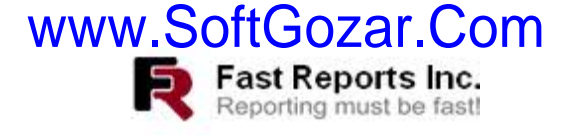

## **نحوه ارتباط بین جداول انتخاب شده براي گزارش در NET.FastReport**

**اکنون بایستی ارتباط بین جداول انتخاب شده را مشخص نمایید. براي این کار در قسمت Data بر روي گزینه** 

**Actions کلیک نمایید تا منویی مانند زیر نمایش داده شود.**

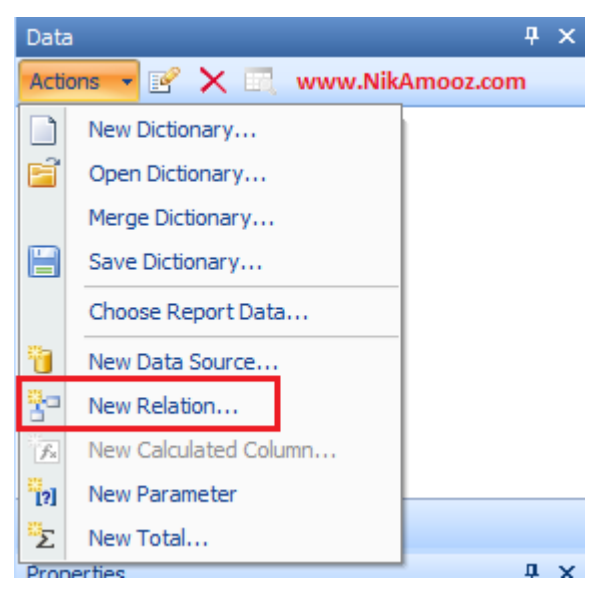

 **پنجره Relation Edit مانند شکل زیر نمایش داده میشود، در این قسمت جدول اصلی را از قسمت table Parent انتخاب کرده و فیلد کلید مربوط به آن را در قسمت Columns، زیر اسم جدول انتخاب شده، از لیست انتخاب نمایید. سپس جدول Child را که با جدول اصلی انتخاب شده مرتبط است را از قسمت table Child انتخاب کرده و فیلد مربوطه را نیز از قسمت Columns زیر جدول Child انتخاب نمایید.**

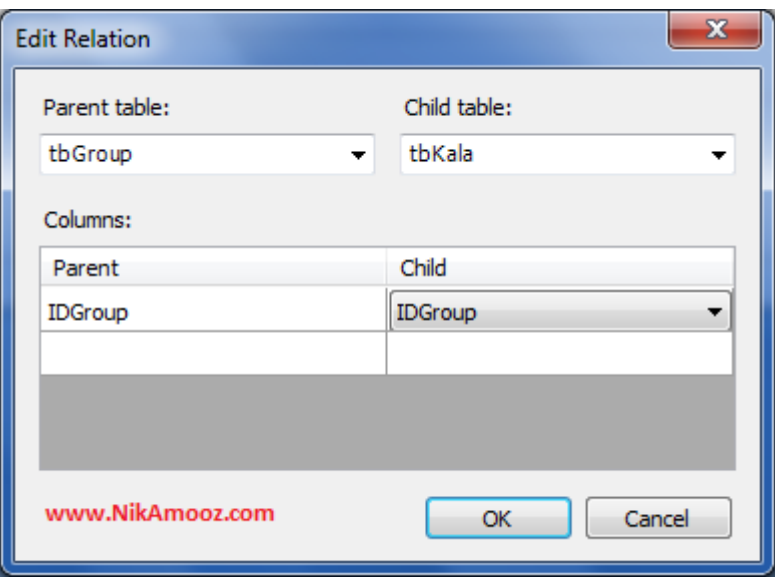

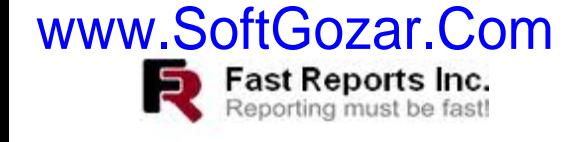

**پس از انتخاب جداول و فیلدهاي مورد نظر بر روي گزینه OK کلیک نمایید. در قسمت Data بر روي علامت + کنار** 

**جدول tbKala کلیک کنید، همان گونه که میبینید ارتباط جداول tbKala و tbGroup در قسمت Sources Data اعمال شده است. (مانند شکل زیر)** 

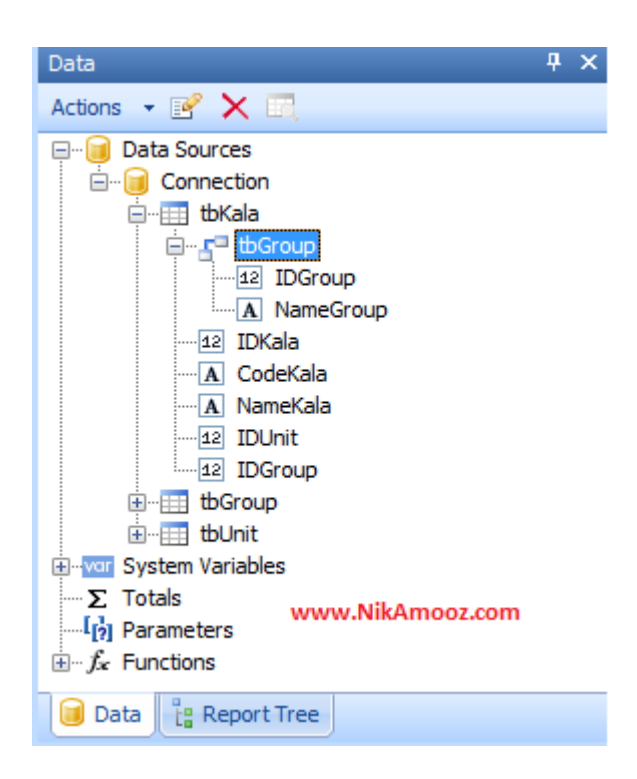

**جداول tbUnit و tbKala را نیز به همین طریق ارتباط دهید.** 

**در مقاله بعدي نحوه ساخت گزارش ساده را براي شما آموزش خواهم داد.** 

**مؤید و سربلند باشید** 

**احمد غفاري از سایت آموزشی com.NikAmooz.www**

www.SoftGozar.Com